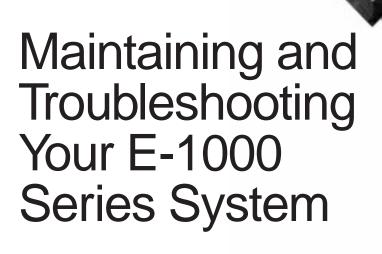

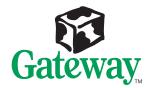

# Maintaining and Troubleshooting Your E-1000 Series System

### **Notices**

Copyright © 1998 Gateway 2000, Inc. All Rights Reserved 610 Gateway Drive N. Sioux City, SD 57049 USA

#### All Rights Reserved

This publication is protected by copyright and all rights are reserved. No part of it may be reproduced or transmitted by any means or in any form, without prior consent in writing from Gateway 2000.

The information in this manual has been carefully checked and is believed to be accurate. However, changes are made periodically. These changes are incorporated in newer publication editions. Gateway 2000 may improve and/or change products described in this publication at any time. Due to continuing system improvements, Gateway 2000 is not responsible for inaccurate information which may appear in this manual. For the latest product updates, consult the Gateway 2000 web site at www.gateway.com. In no event will Gateway 2000 be liable for direct, indirect, special, exemplary, incidental, or consequential damages resulting from any defect or omission in this manual, even if advised of the possibility of such damages.

In the interest of continued product development, Gateway 2000 reserves the right to make improvements in this manual and the products it describes at any time, without notices or obligation.

#### Trademark Acknowledgments

AnyKey, black-and-white spot design, ColorBook, CrystalScan, Destination, EZ Pad, EZ Point, Field Mouse, Gateway 2000, HandBook, Liberty, TelePath, Vivitron, stylized "G" design, and "You've got a friend in the business" slogan are registered trademarks and "All the big trends start in South Dakota" slogan, GATEWAY, and Gateway Solo are trademarks of Gateway 2000, Inc. Intel, Intel Inside logo, Pentium, and LANDesk are registered trademarks and MMX is a trademark of Intel Corporation. Microsoft, MS, MS-DOS, and Windows are trademarks or registered trademarks of Microsoft Corporation. All other product names mentioned herein are used for identification purposes only, and may be the trademarks or registered trademarks of their respective companies.

### **Contents**

| Prefaceiii                                    |  |
|-----------------------------------------------|--|
| Conventions Used in This Guide                |  |
| Safety Instructions v                         |  |
| Additional Information Sources vii            |  |
| The Gateway Support Center vii                |  |
| The System Restoration CD vii                 |  |
| Outland Assess                                |  |
| System Access                                 |  |
| Static Electricity Precautions                |  |
| Opening the Case                              |  |
| Closing the Case5                             |  |
| Components 7                                  |  |
| System Board Components                       |  |
| I/O Connectors                                |  |
| Replacing the Processor                       |  |
| Configuration Switches                        |  |
| CPU/bus speed settings                        |  |
| Enable/disable onboard BIOS                   |  |
| Installing Memory                             |  |
| DIMM configurations                           |  |
| Storage Bays                                  |  |
| Replacing the 3.5-inch diskette drive         |  |
| Installing a drive in the 5.25-inch drive bay |  |
| Replacing the hard drive                      |  |
| Adding an Expansion Card                      |  |
| Configuring the Network Card                  |  |
| Networking and Windows NT                     |  |
| LM78 Hardware Management                      |  |
| Installing and Restoring LANDesk              |  |
| Replacing the Battery                         |  |
| Troubleshooting the battery installation      |  |
| DIOS Sotus                                    |  |
| BIOS Setup                                    |  |
| Using the BIOS Setup Utility                  |  |
| Updating the BIOS                             |  |

| Troubleshooting41                |
|----------------------------------|
| Introduction 42                  |
| Troubleshooting Checklist        |
| Verifying your configuration     |
| Troubleshooting guidelines       |
| CD-ROM Problems 44               |
| Hard Disk Problems               |
| Memory/Processor Problems        |
| Modem Problems                   |
| Peripheral/Adapter Problems      |
| Printer Problems                 |
| System Problems                  |
| Video Problems                   |
| Error Messages                   |
| Appendix61                       |
| Specifications                   |
| Regulatory Compliance Statements |
| Index67                          |

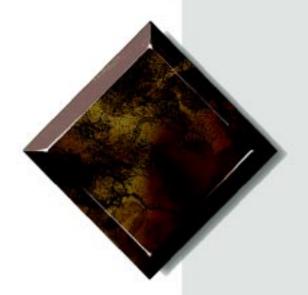

# **Preface**

# Contents

| Conventions Used in This Guide | iv   |
|--------------------------------|------|
| Safety Instructions            | v    |
| Additional Information Sources | 3/11 |

# **Conventions Used in This Guide**

Throughout this guide, you will see the following conventions:

| Convention   | Description                                                                                              |
|--------------|----------------------------------------------------------------------------------------------------|
| Enter        | Keyboard key names are printed in small capitals.                                                        |
| CTRL+ALT+DEL | A plus sign indicates that the keys must be pressed simultaneously.                                      |
| Setup        | Commands to be entered, options to select, and messages that appear on your monitor are printed in bold. |
| User's Guide | Names of publications and files are printed in italic.                                                   |
| ★ Important! | An important informs you of special circumstances.                                                       |
| Caution!     | A caution warns you of possible damage to equipment or loss of data.                                     |
| ₩arning!     | A warning indicates the possibility of personal injury.                                                  |

## Safety Instructions

Observe the following safety instructions when using your system:

- Follow all instructions marked on the system and in the documentation.
- When the system is turned off, a small amount of electrical current still runs through the system. Always unplug the system from the electrical outlet before cleaning the system or opening the cover.
- Do not use this product near water or a heat source, such as a radiator or heat register.
- Do not spill anything on or into the system. The best way to avoid spills is to avoid eating and drinking near your system.
- Make sure you set up the system on a stable work surface.
- Openings in the system cabinet are provided for ventilation. Do not block or cover these openings. Make sure you provide adequate space (at least 12 inches) around the system for ventilation when you set up your work area. Never insert objects of any kind into the system ventilation slots.
- Use the voltage setting for your area. The voltage selector switch is set at the factory to the correct voltage.
- This system is equipped with a 3-wire grounding plug (a plug with a grounding pin). This plug will only fit into a grounded power outlet. This is a safety feature. Do not defeat the purpose of the grounding pin. If you are unable to insert the plug into the outlet, contact your electrician to replace the outlet.
- Do not walk on the power cord or allow anything to rest on it.
- If you use an extension cord with this system, make sure the total ampere ratings on the products plugged into the extension cord do not exceed the extension cord ampere rating. Also, the total ampere requirements for all products plugged into the wall outlet must not exceed 15 amperes.

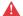

#### Marning!

Do not attempt to service the system yourself except as explained elsewhere in the system documentation. Adjust only those controls covered in the instructions.

Opening or removing covers marked "Do Not Remove" may expose you to dangerous electrical voltages or other risks.

- There is a danger of explosion if the CMOS (complementary metal-oxide semiconductor) battery is replaced incorrectly.
   Replace the battery with the same or equivalent type recommended by the manufacturer. Dispose of used batteries according to the manufacturer's instructions.
- Unplug the system from the wall outlet and refer servicing to qualified personnel if:
  - The power cord or plug is damaged.
  - Liquid has been spilled into the system.
  - The system does not operate properly when the operating instructions are followed.
  - The system was dropped or the cabinet is damaged.
  - The system's performance changes.

### **Additional Information Sources**

Along with this manual and your *E-1000 Series User's Guide*, you can find additional information by using the following sources.

### The Gateway Support Center

Log on to the Gateway Support Center at www.gateway.com/support to access information about your system or other Gateway products. Some types of information you can access are:

- Hardware driver (including BIOS) and software application updates
- An expanded Glossary
- Technical tips
- Service Agreement information
- Technical documents and component information
- Frequently Asked Questions (FAQ)
- Online access to Tech Support

### The System Restoration CD

The System Restoration CD included with your system contains online documentation for Gateway components (such as hard drives, modems, CD-ROM drives, and system boards).

If your system includes a component that requires setup or requires additional information to use or to set up software—and a printed document is not included in your accessory kit—that information should be on the CD in either HTML or Acrobat PDF format.

Instructions for using the System Restoration CD are included in the CD package.

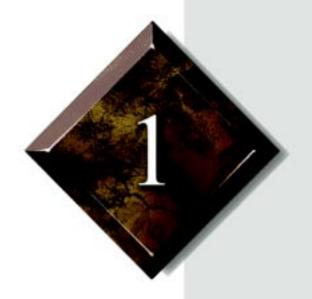

# System Access

# Contents

| Static Electricity Precautions | 2 |
|--------------------------------|---|
| Opening the Case               |   |
| Closing the Case               | 5 |

### Caution!

Prevent electrostatic damage to your system by following static electricity precautions every time you open your computer case.

# **Static Electricity Precautions**

Static electricity can permanently damage electronic components in your computer. When opening your computer case, always perform the following procedure:

- 1. Wear a grounding wrist strap (available at most electronics stores).
- **2.** Turn off the system power.
- **3.** Touch the back of the power supply fan, located on the back of the case, to discharge any static electricity.
- **4.** Unplug all power cords from AC outlets.
- **5.** Remove the computer case cover.

Follow these precautions to avoid electrostatic damage to your system components:

- Avoid static-causing surfaces such as plastic and styrofoam in your work area.
- Remove the parts from their antistatic bags only when you are ready to use them. Do not lay parts on the outside of antistatic bags since only the inside of the bag provides antistatic protection.
- Always hold cards by their edges and their metal mounting bracket.
   Avoid touching components on the cards and the edge connectors that connect to expansion slots.
- Never slide cards or other parts over any surface.

## **Opening the Case**

To perform work in the internal components of your computer you must open the case, which has two removable parts:

- A chassis cover, that surrounds the sides and top of the system
- A front faceplate (bezel) that covers the front of the system

Because the components inside your computer are extremely sensitive to static electricity, be sure to follow the precautions for avoiding static electricity damage at the beginning of this chapter.

The system case was designed with side latches for easy opening and removal of the cover. Only one thumbscrew needs to be removed, and no tools are necessary.

#### To remove the chassis cover

- 1. Turn off the computer and disconnect all power cords.
- **2.** Remove the thumbscrew or lock on the back of the case.
- **3.** Locate the latches at the rear sides of the case, and spread both latches out simultaneously until they clear the chassis.

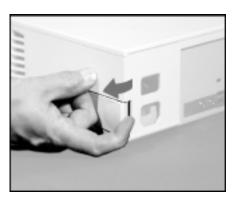

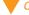

#### Caution!

Power down the system and disconnect all power cords before proceeding. Installing any component while the power is ON may cause permanent damage to the system.

The chassis cover has a backplate through which the power cord fits: you cannot remove the chassis cover without first disconnecting the power cord from the back of the computer.

**4.** Lift up the rear of the cover.

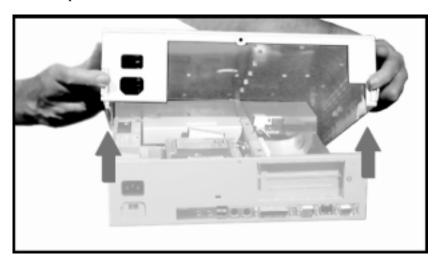

**5.** Slide the cover toward the rear of the computer so that the lip on the cover is free of the front bezel, and then remove the cover.

### To remove the front bezel

1. On the inside of the chassis, press down on the upper three bezel tabs to release the bezel and then pull the bezel away from the chassis.

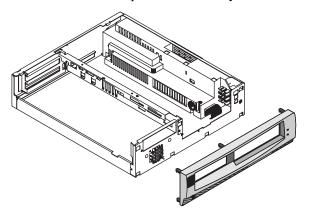

# **Closing the Case**

Letting the computer sit uncovered allows it to collect dust and dirt that could eventually cause damage to the system.

#### To replace the front bezel

- 1. Insert the bottom bezel tabs into the corresponding openings on the chassis front.
- 2. Press the top of the bezel into the chassis until the upper tabs snap into place.

### To replace the chassis cover

- 1. Lower the cover onto the computer with the front engaging the faceplate assembly and the rear in a raised position.
- **2.** Move the cover toward the front of the computer so that the cover tabs slide under the front bezel.
- **3.** Lower the rear of the cover onto the computer chassis.

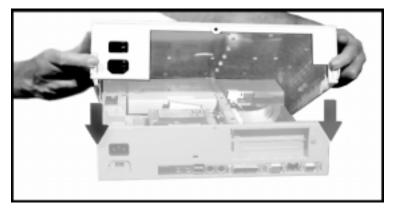

**4.** Spread the latches on the sides of the cover so that they clear the chassis, and continue lowering the cover until it is fully closed.

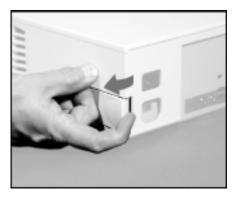

**5.** Reinstall the thumbscrew or lock that was removed to open the case.

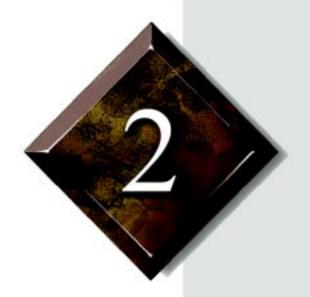

# Components

# **Contents**

| System Board Components                         | , 8 |
|-------------------------------------------------|-----|
| I/O Connectors                                  | 1 1 |
| Replacing the Processor                         | 12  |
| Configuration Switches                          | 15  |
| Installing Memory                               | 17  |
| Storage Bays2                                   | 2(  |
| Replacing the 3.5-inch diskette drive           | 2(  |
| Installing a drive in the 5.25-inch drive bay 2 | 22  |
| Replacing the hard drive2                       | 25  |
| Adding an Expansion Card2                       | 27  |
| Configuring the Network Card2                   | 29  |
| LM78 Hardware Management                        | 3(  |
| Installing and Restoring LANDesk                | 3]  |
| Replacing the Battery                           | 32  |

# **System Board Components**

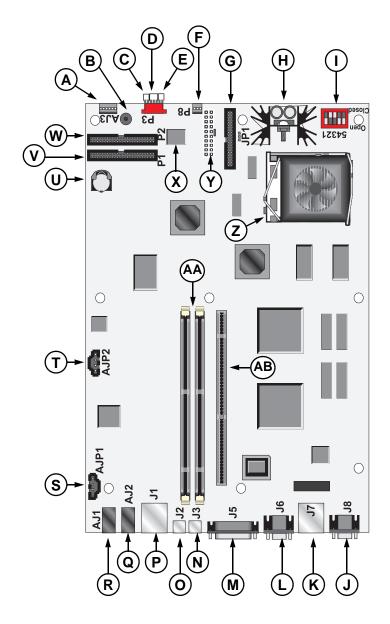

# The following components are included on the system board: A Audio connector **B** Speaker **C** To power switch **D** To power LED **E** To hard drive LED **F** CPU fan connector **G** Floppy drive connector **H** Voltage regulator module I CPU selector switch J Video port **K** RJ45 network connector L Serial port **M** Parallel (printer) port N Keyboard port **O** Mouse port P USB ports **Q** Audio out R Audio in **S** CD audio-in connector

**T** Speaker phone connector

**V** Primary IDE connector

W Secondary IDE connector

**U** 3-V lithium battery CR2032

- X BIOS chip
- Y Power connector
- **Z** CPU socket (Socket 7)
- **AA** DIMM (system RAM) sockets
- **AB** Extender (riser) card socket

### **VO Connectors**

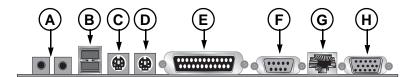

The following I/O connectors are included with the system:

- A Audio connectors (audio in-left, audio out-right)
- **B** USB ports (2)
- C PS/2 mouse
- **D** PS/2 keyboard
- E Parallel (printer) port
- Serial port
- **G** RJ45 network conector
- **H** VGA video connector

## Replacing the Processor

The system is compatible with Intel Pentium ${\mathbb R}$  processors. It is also compatible with MMX-ready processors.

It is critical that a heatsink with an integrated fan (fansink) be installed so that it makes direct contact with the top of the processor. The fansink supplied with the Pentium processor on the system provides all necessary cooling for the processor.

When replacing a CPU, order a Pentium processor upgrade kit. The kit includes the Pentium processor, a fansink, a hookup cable assembly for the fansink, and a disposable electrostatic discharge (ESD) wriststrap.

#### To replace the processor

- 1. Turn off the system and unplug the power supply cord.
- **2.** Open the case, observing the "Static Electricity Precautions" on page 2.
- **3.** Disengage and lift the locking lever, and then lift the old processor straight up and out of the socket.

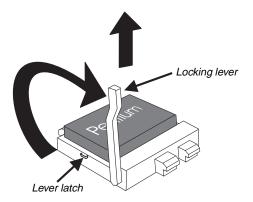

**4.** Hold the new CPU over the empty CPU socket and verify that pin 1 on both the CPU and the socket are aligned.

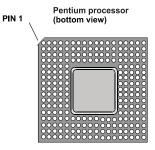

**5.** Gently place the new CPU into the socket..

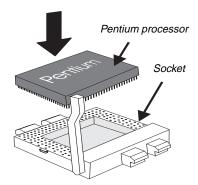

**6.** Secure the CPU by lowering the locking lever until the lever latches into place. The CPU will slip into place without pressure when aligned correctly.

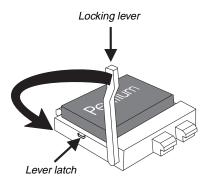

- 7. Set the fansink flat on the processor. The four corner posts should wrap around the four corners of the processor base so that the fansink cannot move from side to side.
- **8.** Press the metal retaining clips down until they hook into place. Make sure that the fansink is level and that all four corners extend below the black plastic edge of the processor base. It is very important that the fansink makes direct contact with the processor or else it will not cool correctly, resulting in processor failure.

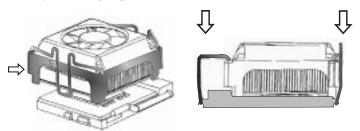

- 9. Connect the fansink power cable to P8 (fan connector) on the system board.
- **10.** Set the configuration switches to match your processor speed. (See "Configuration Switches" on page 15.)
- **11.** Close the system as described in chapter 1.
- **12.** Reconnect the power cord and turn on the system.

# **Configuration Switches**

The system board has one bank of configuration switches to set CPU/bus speed settings and to enable or disable the onboard system BIOS. This switch bank (illustrated below) contains five switches.

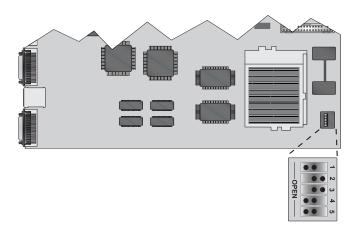

### CPU/bus speed settings

Switches 1, 2, 3, and 4 of the configuration switch bank let you set the processor and host bus speed. Refer to the table below for configuration.

| CPU<br>Speed | Host-<br>Bus<br>Freq. | Bus<br>Clock<br>Multi-<br>plier | Switch<br>1 | Switch<br>2 | Switch<br>3 | Switch<br>4 |
|--------------|-----------------------|---------------------------------|-------------|-------------|-------------|-------------|
| 133MHz       | 66MHz                 | 2.0                             | open        | closed      | open        | open        |
| 150Mhz       | 60MHz                 | 2.5                             | closed      | closed      | closed      | open        |
| 166MHz       | 66MHz                 | 2.5                             | open        | closed      | closed      | open        |
| 200MHz       | 66MHz                 | 3.0                             | open        | open        | closed      | open        |
| 233MHz       | 66MHz                 | 3.5                             | open        | open        | open        | open        |

### Enable/disable onboard BIOS

Switch 5 of the configuration switch bank lets you enable or disable the onboard system BIOS. Refer to the table below for configuration.

| Onboard<br>BIOS | Switch<br>5 |  |  |
|-----------------|-------------|--|--|
| Enabled         | open        |  |  |
| Disabled        | closed      |  |  |

## **Installing Memory**

Your computer's system board supports 3.3-V unbuffered Synchronous Dynamic Random Access Memory (SDRAM) in Dual In-line Memory Modules (DIMMs). It also supports 3.3-V unbuffered EDO (Extended Data Out) DIMMs.

DIMMs represent an advancement in capability because they provide a 64-bit data path that allows for faster data transfer across the system board. The previous type of memory, Single In-line Memory Modules (SIMMs), provides only a 32-bit data path.

You can fill Bank 0, Bank 1, or both banks with DIMMs. No jumper settings are required for the memory size or type because this information is automatically detected by the BIOS.

This system board requires 4-clock DIMMs with a clock latency of 2 (CL2). Most pre-1997 DIMMs are 2-clock DIMMs. Make sure to buy CL2 4-clock DIMMs should you wish to add more RAM to your computer.

Refer to the DIMM configuration chart later in this section for valid memory configurations. You may select any combination that provides the total RAM required by your system and applications.

#### To install DIMMs

- 1. Turn off the system and unplug the power supply cord.
- 2. Open the case, observing the "Static Electricity Precautions" on page 2.
- **3.** Pull open the socket clamps on each side of the DIMM socket.

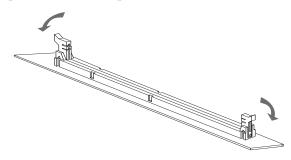

**4.** Insert the DIMM perpendicular to the socket and align the two notches in the DIMM with the two notches in the DIMM socket.

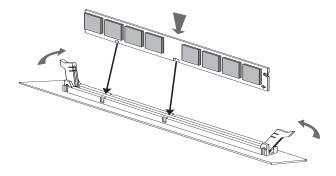

**5.** Gently press the DIMM into the socket until it doesn't move any farther. (Inserting the DIMM automatically locks each of the socket clamps on each end of the DIMM.)

#### Caution!

Never try to remove a DIMM without releasing the clamps. You may break the socket, causing serious damage.

#### To remove DIMMs

1. Gently push out first one and then the other plastic socket clamp on each end of the DIMM. The DIMM should pop up slightly from the socket.

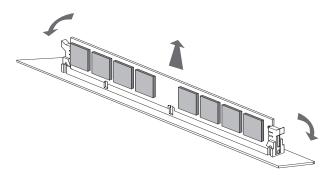

- **2.** Carefully lift the DIMM out of the socket.
- **3.** Place the DIMM in a static-free container.

# DIMM configurations

| DIMM Bank 0       | DIMM Bank 1       | Total Memory |
|-------------------|-------------------|--------------|
| 1M x 64 (8 MB) or | empty             | 8 MB         |
| empty             |                   |              |
| 1M x 64 (8 MB)    | 1M x 64 (8 MB)    | 16 MB        |
| 1M x 64 (8 MB)    | 2M x 64 (16 MB)   | 24 MB        |
| 1M x 64 (8 MB)    | 4M x 64 (32 MB)   | 40 MB        |
| 1M x 64 (8 MB)    | 8M x 64 (64 MB)   | 72 MB        |
| 1M x 64 (8 MB)    | 16M x 64 (128 MB) | 136 MB       |
| 2M x 64 (16 MB)   | empty             | 16 MB        |
| 2M x 64 (16 MB)   | 1M x 64 (8 MB)    | 24 MB        |
| 2M x 64 (16 MB)   | 2M x 64 (16 MB)   | 32 MB        |
| 2M x 64 (16 MB)   | 4M x 64 (32 MB)   | 48 MB        |
| 2M x 64 (16 MB)   | 8M x 64 (64 MB)   | 80 MB        |
| 2M x 64 (16 MB)   | 16 x 64 (128 MB)  | 144 MB       |
| 4M x 64 (32 MB)   | empty             | 32 MB        |
| 4M x 64 (32 MB)   | 1M x 64 (8 MB)    | 40 MB        |
| 4M x 64 (32 MB)   | 2M x 64 (16 MB)   | 48 MB        |
| 4M x 64 (32 MB)   | 4M x 64 (32 MB)   | 64 MB        |
| 4M x 64 (32 MB)   | 8M x 64 (64 MB)   | 96 MB        |
| 4M x 64 (32 MB)   | 16M x 64 (128 MB) | 160 MB       |
| 8M x 64 (64 MB)   | empty             | 64 MB        |
| 8M x 64 (64 MB)   | 1M x 64 (8 MB)    | 72 MB        |
| 8M x 64 (64 MB)   | 2M x 64 (16 MB)   | 80 MB        |
| 8M x 64 (64 MB)   | 4M x 64 (32 MB)   | 96 MB        |
| 8M x 64 (64 MB)   | 8M x 64 (64 MB)   | 128 MB       |
| 8M x 64 (64 MB)   | 16M x 64 (128 MB) | 192 MB       |
| 16M x 64 (128 MB) | empty             | 128 MB       |
| 16M x 64 (128 MB) | 1M x 64 (8 MB)    | 136 MB       |
| 16M x 64 (128 MB) | 2M x 64 (16 MB)   | 144 MB       |
| 16M x 64 (128 MB) | 4M x 64 (32 MB)   | 160 MB       |
| 16M x 64 (128 MB) | 8M x 64 (64 MB)   | 192 MB       |
| 16M x 64 (128 MB) | 16M x 64 (128 MB) | 256 MB       |

## **Storage Bays**

To add or change drives (diskette drives, CD-ROM drives, etc.) on the system, the chassis cover and front bezel must be removed. Refer to Chapter 1, System Access, for instructions on opening and closing the case.

### Replacing the 3.5-inch diskette drive

The 3.5-inch diskette drive is secured to a metal mounting bracket, which enables the drive to be quickly installed and removed from the system chassis.

#### To replace the 3.5-inch diskette drive

- 1. Turn off the system and unplug the power supply cord.
- **2.** Open the case, observing the "Static Electricity Precautions" on page 2.
- **3.** Locate the diskette drive installed in the mounting bracket unit.
- **4.** Remove the power and data cables from the back of the drive.
- **5.** Remove the front screw that secures the drive bay to the chassis.

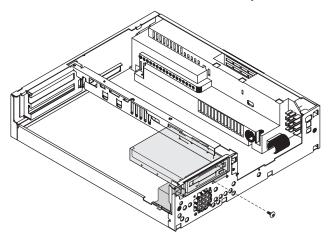

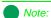

The E-1000N system does not have a diskette drive installed.

6. Move the unit back towards the rear of the chassis until the locking tabs and support tabs on either side clear the chassis slots.

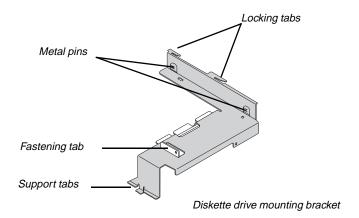

- 7. Remove the screw from the fastening tab, and lift the drive out of the bracket.
- **8.** Place the new drive in the mounting bracket, aligning the drive screw holes with the metal pins on the inside and with the fastening tab on the outside.
- **9.** Replace the screw you removed from the fastening tab.
- **10.** Position the mounting bracket in the system chassis.
- **11.** Secure the drive bay to the chassis with the screw removed in step 4.
- **12.** Plug in the power and data cables.
- **13.** Replace the bezel and chassis cover, plug in the power and other connectors, and turn on the system.

### Installing a drive in the 5.25-inch drive bay

The 5.25-inch drive bay may be used to install a disk drive, CD-ROM drive, or other 5.25-inch device.

#### To install a drive in the 5.25-inch drive bay

- 1. Turn off the system and unplug the power supply cord.
- **2.** Remove the chassis cover and the front bezel, observing the "Static Electricity Precautions" on page 2.
- **3.** Locate the 5.25-inch drive mounting bracket unit containing the CD-ROM.
- **4.** Remove the data and power cables from the back of the drive, and unplug the CD audio cable from the CD audio-in connector on the system board (see "System Board Components" on page 8 for the location of the connector).

**5.** Remove the two screws (one near the center of the chassis and one on the front of the chassis) that secure the mounting bracket.

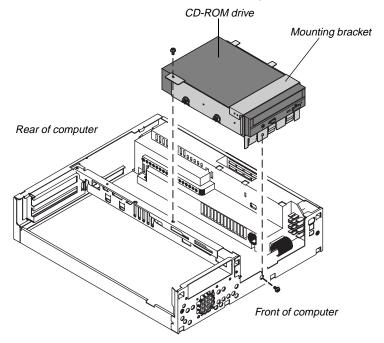

- **6.** Remove the four screws (two on each side of the mounting bracket) that secure the drive in the bracket, and remove the drive.
- **7.** Place the new drive into the mounting bracket, and replace the four side screws.

**8.** Replace the mounting bracket in the chassis so that four lower tabs are on the outside of the chassis and the remaining tabs are on the inside. Secure with the two screws you removed in step 5.

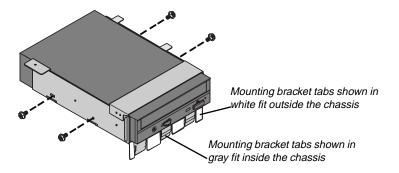

- **9.** Plug the power and data cables into the back of the drive (see drive documentation for proper jumper settings and connector orientation).
  - If installing a CD-ROM drive, connect the audio cable to the CD audio-in connector on the system board (callout "S" in the system board diagram on page page 8).
- **10.** Replace the bezel and the chassis cover, plug in power cords and attach peripherals, and turn on the system.
- 11. Run configuration software if required.

### Replacing the hard drive

To make hard drive replacement easier, your system uses a quick-release mounting bracket. Extra brackets may be ordered from the factory, and they can be mounted to replacement drives to make drive swapping quick and without using tools..

#### To replace the hard drive

- 1. Turn off the system and unplug the power supply cord.
- **2.** Remove the chassis cover, observing the "Static Electricity Precautions" on page 2.
- **3.** Disconnect the hard drive data and power cables, noting their location. (You will reconnect these cables when you install the new hard drive.)
- **4.** Firmly pull on the ring on the mounting bracket so that the spring latch releases the side of the mounting bracket from the chassis.

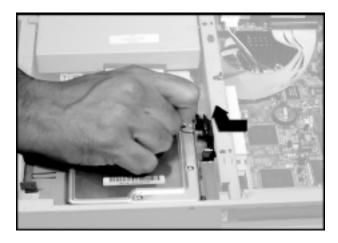

**5.** Tilt the hard drive up, slide the fingers on the bracket opposite the pull ring, pull away from the retainers on the chassis, and lift the drive out of the case.

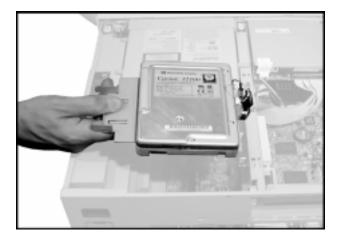

**6.** Remove two screws on each side of the mounting brackets, and remove the drive.

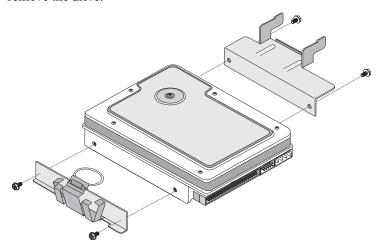

- **7.** Attach the mounting brackets to the new drive, using the screws you removed in step 6.
- **8.** Replace the drive into the chassis, making sure the spring latch clicks fully into position , and then attach the data and power cables.

# **Adding an Expansion Card**

Your system is capable of accepting two expansion cards to enable features not integrated into the system board. These features might include an internal fax/modem, a SCSI controller card, or a video capture board. Expansion cards are installed in a riser or extender card on the system board (shown below without the case, for clarity).

- The E-1000 Series riser card can accommodate either two PCI cards (one in the upper slot and one in the lower, shared slot) or one PCI card and one ISA card (PCI card in the upper slot and ISA card in the lower, shared slot)
- The E-100N Series riser card can accomodate two PCI cards.

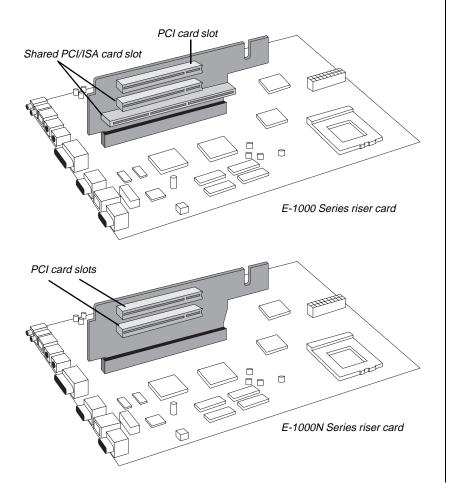

#### To add an expansion card

- 1. Set any jumpers and switches on the card, if required in the card's instructions.
- **2.** Turn off the system and unplug the power supply cord.
- **3.** Remove the chassis cover, observing the "Static Electricity Precautions" on page 2.
- **4.** Locate an available PCI or ISA/PCI (shared) slot.
- **5.** Remove and retain the screw securing the expansion port cover to the rear panel. Keep the port cover for reinstallation in case you ever need to remove the card.
- **6.** Firmly insert the edge of the expansion card into the slot.

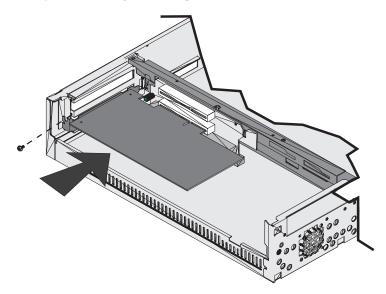

- **7.** After seating the card firmly, secure it to the chassis by installing the screw you removed in step 5 through the mounting bracket at the end of the card.
- **8.** Attach cables according to the card's instructions.
- **9.** Replace the case cover and turn on the system.

It may be necessary to reconfigure your system after installing some expansion cards. You may also need to install software that came with the card. Check the card documentation for additional information.

# **Configuring the Network Card**

The system board is equipped with an onboard AMD Am79C971 10/100 LAN controller. This controller features 32-bit direct bus mastering on the PCI bus and is 10Base-T and 100Base-TX compatible using a single RJ45 connector.

The LAN system configuration is totally software-configurable. To configure your system for use on a network, refer to your operating system manual and online help.

#### To install the LAN interface driver

- 1. Start the computer.
- **2.** Put the System Restoration CD into the CD-ROM drive. The AutoPlay feature automatically opens the CD browser. If AutoPlay is disabled, run Clickthis.exe on the System Restoration CD.
- **3.** In the CD browser, click to select your operating system, and then click **Network Card** in the Driver Installation section.
- **4.** Carefully follow the on-screen instructions to complete the installation for the AMD Network Driver.

#### Networking and Windows NT

The following sections provide information about networking and Windows NT.

#### Verifying Network Card Properties

If you cannot browse or connect to the network in Windows NT 4.0, follow the steps below to verify the correct adapter properties.

- 1. Start the computer.
- 2. Select Start, Settings, Control Panel.
- **3.** Select the **Network** icon, and then the **Adapters** tab. Make sure that the AMD Network Adapter is highlighted: if not, select it from the list of adapters.
- **4.** Click the **Properties** button, and verify that the 10Base-T port checkbox is unchecked.
- **5.** Select **OK** or **Continue** until prompted to restart or shutdown the computer.
- **6.** When the system completes the shutdown procedure, press the power button to turn the system off.
- **7.** Disconnect the power cord, wait for approximately two minutes, and reconnect the power cord.
- **8.** Turn the system on and boot Windows NT 4.0, then test the network functionality.

For detailed information about setting up a network and configuring network protocols and services, see your operating system manual and online help.

#### Installing Windows NT Network Drivers

Systems that ship with the Windows NT operating system but without CD-ROM or diskette drives have Windows NT installation files stored in C:\i386 directory on the hard disk. This allows you to load network drivers locally if necessary.

# **LM78 Hardware Management**

LM78 is an integrated data acquisition system that lets you monitor the status of your system hardware. Monitored information includes internal temperature, fan speed, voltage, and chassis intrusion (to alert you in case of

tampering). The features of the hardware management system can be accessed through LANDesk® Client Manager, which provides a quick system health indicator.

### **Installing and Restoring LANDesk**

Intel's LANDesk® Client Manager is the desktop management interface (DMI) solution that is already loaded on your system. LANDesk Client Manager lets you monitor your system for critical situations that may need your attention. It also lets your system administrator remotely inventory and manage systems on your network.

- 1. In the C:\DMI folder, double-click the **Setup** icon to launch the InstallShield® wizard.
- 2. Follow the instructions that appear on your screen. If you are prompted for a password during the installation process, enter LOWTCO.

LANDesk Client Manager comes with complete electronic documentation and online help. Refer to these documents and the program's Help for any LANDesk concerns.

If you ever need to restore LANDesk from the System Restoration CD that came with your system, enter **LOWTCO** if prompted for a password.

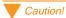

There is a danger of explosion if the battery is incorrectly replaced. Replace the battery only with the same or equivalent type recommended by the manufacturer. Dispose of used batteries according to the manufacturer's instructions.

### Replacing the Battery

The battery provides power for the system real-time clock and CMOS RAM, which holds the system configuration information.

#### To replace the battery

- 1. Restart the computer and start the setup program by pressing **F1** when you are prompted to do so.
- **2.** Write down the CMOS values from the setup screens so you can reenter them after you replace the battery. (For more information about the setup program, see Chapter 3, BIOS Setup.)
- **3.** Turn off the system and unplug the power supply cord.
- **4.** Open the case, observing the "Static Electricity Precautions" on page 2.
- **5.** Locate the battery on the system board. (See "System Board Components" on page 8.) The battery is circular and has the positive pole mark (+) on the top.
- **6.** Gently pull the battery from its socket, and press the new battery in the socket with the positive pole up. Be sure you have pressed the battery down far enough for it to contact the base of the socket.
- **7.** Replace the cover.
- **8.** Restart the system, enter the setup program, and verify that the system configuration is correct using the data you recorded in step 1.

If the CMOS data is not correct, change the information in the setup screens as necessary.

#### Troubleshooting the battery installation

If you have problems after installing the new battery, try each of the items listed below, replacing the cover and restarting the computer after each try.

- Turn off the system and ensure that all exterior cables are attached to the correct connectors and secured.
- Check to be sure that all power switches are on. If the system is plugged into a power strip or surge protector, be sure it is turned on also.
- Enter the BIOS Setup program and compare the settings on the screen with your notes or the system's hardware manuals. Correct any discrepancies.
- Turn off the system, remove the cover, and check that all cables inside the case are attached securely. Also, make sure that the colored cable edges are aligned correctly and that the connectors didn't miss any pins. Disconnect and reconnect the cables, and then replace the cover carefully so as not to disturb any cables.
- Turn off the system, remove the cover and, if you have the proper test equipment, verify that the new battery has power. (It is possible, although highly unlikely, that your new battery is defective.)

When everything works properly, replace the cover.

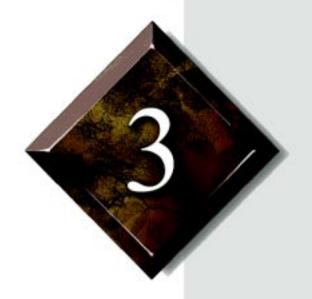

# **BIOS Setup**

# **Contents**

| Using the BIOS Setup Utility | 36 |
|------------------------------|----|
| Updating the BIOS            | 38 |

# **Using the BIOS Setup Utility**

The computer's BIOS has a built-in program that lets you set many basic system characteristics. These settings are stored battery-backed RAM and saved even when the power is off. This chapter contains information about this setup utility and is intended to serve as a guide so that you can make changes to your system's BIOS when necessary.

To enter the setup utility, restart the system and then press F1 when prompted on screen during the startup process. Upon entering setup, the Main Setup screen opens.

| System Date Sun April 5, 1998<br>System Time 17:31:03                                                                                                    |                     | Help<br>Back                                                                   |
|----------------------------------------------------------------------------------------------------|---------------------|--------------------------------------------------------------------------------|
| System Time 17:31:03                                                                                                    | ESC                 | Back                                                                           |
| Primary IDE Master Press Enter Primary IDE Slave Press Enter Secondary IDE Master Press Enter Secondary IDE Slave Press Enter Language English Boot Options Press Enter Video Mode EGA / VGA Mouse Installed  Base Memory OKB Extended Memory OMB  BIOS Version | ↓<br>←→<br>F5<br>F6 | Previous Item Next Item Select Menu Setup Defaults Previous Values Save & Exit |

As you select items on the main menu and in submenus, you will see specific information related to the current selection in the Item Specific Help box on the right side of the screens. Refer to the Help box for information about the menu options.

The command bar at the bottom of the screen shows the keystrokes necessary to access help, navigate through the menus, and perform other functions.

• F1 opens the Help screen, providing general help for using the BIOS Setup utility.

- The **up arrow** (1) and **down arrow** (1) keys select items in the menu.
- The **left arrow** (←) and **right arrow** (→) keys move you between the menus listed on the top menu bar.
- Enter either moves you to a submenu screen when a selected item is preceded by > or activates a selected field.
- The **plus sign** (+) and **minus sign** (-) change values in fields or move an item up or down in a list.
- Esc closes the screen you are in and returns you to the previous screen.
- F9 opens a screen that lets you return all values to their default settings.
- F10 opens a screen that lets you save all parameters and then exit the BIOS Setup utility.

The main screen has the following menu selections at the top of the screen:

- Main gives you access to basic information and settings related to your system hardware and configuration.
- Advanced gives you access to information and settings for system resources, hardware, and system configuration.
- Security gives you access to settings related to system access passwords.
- **Power** gives you access to information and settings related to power-saving functions available with your system.
- **Boot** gives you access to settings that determine how your computer starts up.
- Exit gives you access to options for exiting the BIOS Setup utility.

Refer to the Item-Specific Help box for information about specific menu options.

# **Updating the BIOS**

If you need a new version of BIOS, you can download the BIOS update from the Tech Support area of the Gateway web site www.gateway.com/support and install the new version from a diskette.

#### To update the BIOS

- 1. Enter BIOS Setup by pressing F1 when prompted during startup.
- **2.** Write down the BIOS version that displays.
- **3.** Write down the settings for each of options on the menus and submenus. (At the end of the BIOS update process, you will use the list to reset the BIOS back to your deault values.)
- **4.** Exit the BIOS Setup program.
- **5.** Connect to the Gateway Internet site http://www.gateway.com/support and download the correct BIOS file.
- **6.** Uncompress the contents of the BIOS file you downloaded, and copy the contents onto a bootable diskette. Be sure to read the readme.txt file for any updated instructions.
- **7.** Place the bootable diskette containing the BIOS files into drive A, and restart the system with the diskette in the drive. The BIOS Setup program starts.
- **8.** Press Enter to go to the Main menu.
- 9. Select Update Flash Memory From a File and press Enter.
- 10. Select Update System BIOS and press Enter.
- **11.** Press TAB to select the file name and press ENTER.
  - The system warns you that BIOS is about to be changed.
- 12. Press Enter.
- **13.** Once the BIOS files have been loaded, remove the diskette from drive A and press ENTER at the prompt to restart the system.

- **14.** As the system starts up, verify that the correct BIOS version is reported.
- **15.** Enter BIOS Setup by pressing F1 when prompted during startup. Once in BIOS Setup, press F5 (to reset the BIOS to original default values) and then reenter the values you wrote down at the beginning of this process.

If you do not set the CMOS values back to original default values using the F5 key before entering your particular setup values, the system may function erratically.

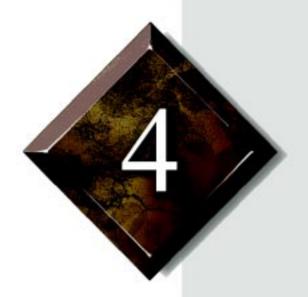

# Troubleshooting

# **Contents**

| Introduction                | 42 |
|-----------------------------|----|
| Troubleshooting Checklist   |    |
| CD-ROM Problems             |    |
| Hard Disk Problems          | 46 |
| Memory/Processor Problems   | 47 |
| Modem Problems              |    |
| Peripheral/Adapter Problems | 49 |
| Printer Problems            |    |
| System Problems             |    |
| Video Problems              |    |
| Error Messages              |    |

### Introduction

If your system does not operate correctly, re-read the instructions for the procedure(s) you have performed. If an error occurs within an application, consult the documentation supplied with the software.

This section identifies solutions to common problems. If the suggestions in this section are not helpful, try calling Technical Support.

# **Troubleshooting Checklist**

Before turning on the system, make sure that:

- The power cord is connected to the CPU system drawer and an AC outlet.
- The AC outlet is supplying power.
- If a power strip is used, it is switched on, and the circuit breaker is set.
- The voltage selection switch on the system's power supply reflects the proper voltage.

# Verifying your configuration

If your system is not operating correctly, the BIOS may contain an invalid configuration parameter. Enter the BIOS program and check your configuration settings.

#### Troubleshooting guidelines

As you troubleshoot your system, keep the following guidelines in mind:

- Never remove the system's cover while the system is turned on.
- Do not attempt to open the monitor; it is extremely dangerous. Even if the monitor's power is disconnected, stored energy within the monitor's components can offer a painful or harmful experience.
- If a peripheral such as the keyboard, mouse, drive, or printer does not appear to work, ensure that all connections are secure.
- If an error message displays on the screen, write it down, word for word. You may be asked about it when calling Technical Support.
- Only qualified personnel should open the system for maintenance.
- If you feel you are qualified to maintain the system yourself, make certain you are properly grounded before opening the system chassis. See "Static Electricity Precautions" on page 2 for more information on preventing electrostatic damage to the system.

### **CD-ROM Problems**

#### An audio CD produces no sound.

| Probable Cause                                               | Solution                                                                                                    |
|--------------------------------------------------------------|----------------------------------------------------------------------------------------------------|
| The CD is loaded incorrectly.                                | Make certain the label is facing upward, and then try again.                                                                                       |
| The speakers are not connected.                              | Check the speaker cables. Make certain they are connected properly and securely.                                                                   |
| The speaker volume is turned down.                           | Check the volume control.                                                                                                    |
| The speakers may be muted via the Multimedia volume control. | From the Accessories menu (Start   Programs   Accessories), click Multimedia, and then click Volume Control. Make certain the volume is turned up. |
| The sound card may not be installed correctly.               | Open the system, and then reseat the sound card. Make certain the cables are connected properly.                                                   |
| The speakers may be faulty.                                  | Connect a set of headphones to the speaker jack to test the output. If they work, replace the speakers.                                            |

#### Note:

Some systems do not have sound cards because sound capabilities are built into the system board.

#### The CD-ROM drive is not recognized by the system.

| Probable Cause                                      | Solution                                                                                                    |
|-----------------------------------------------------|----------------------------------------------------------------------------------------------------|
| The CD is not intended for PC use.                  | Make certain the CD is PC-compatible.                                                                                                    |
| The CD is loaded incorrectly.                       | Make certain the label is facing upward, and then try again.                                                                                                    |
| The CD is scratched or dirty.                       | Try cleaning the CD with a lint-free cloth. Check the CD for scratches.                                                                                                    |
| The CD-ROM drive needs to be added as new hardware. | From the Control Panel window (Start   Settings   Control Panel), double-click Add New Hardware. Follow the directions for adding the drive. If you are not experienced with this procedure, call Technical Support. |

| Probable Cause                             | Solution                                                                                                    |
|--------------------------------------------|----------------------------------------------------------------------------------------------------|
| The secondary IDE device may be disabled.  | Restart your computer, and then press F1 to enter the setup program. From the Peripheral Configuration   Advanced menu, set the Secondary IDE Interface to Auto and make certain the Secondary IDE Status is Enabled. |
| The CD cables are not installed correctly. | Open the system and check all cables between the CD controller and the CD-ROM drive.                                                                                                    |

### **Hard Disk Problems**

The SCSI drive is not recognized by the system.

| Probable Cause                                           | Solution                                                                                                    |
|----------------------------------------------------------|----------------------------------------------------------------------------------------------------|
| The primary IDE device may be disabled.                  | Restart your computer, and then press F1 to enter the setup program. From the Peripheral Configuration   Advanced menu, set the Primary IDE Interface and Primary IDE Status to Enabled. |
| The SCSI bus is not properly terminated.                 | Make certain the last device on the SCSI chain is properly terminated.                                                                                                    |
| The drive is configured with a conflicting SCSI address. | Change the device's SCSI address to one that is not currently being used by the system.                                                                                                  |
| The cables are not connected correctly.                  | Open the system and check the cable connections.                                                                                                    |

The IDE drive is not recognized by the system.

| Probable Cause                                        | Solution                                                                                                    |
|-------------------------------------------------------|----------------------------------------------------------------------------------------------------|
| The primary IDE device may be configured incorrectly. | Restart your computer, and then press F1 to enter the setup program. From the Main menu, set the Primary IDE Master to Auto Configured. |
| The drive may not be configured properly.             | Consult the hard disk user's guide for instructions on how to configure the drive.                                                      |
| The drive cables are not connected properly.          | Open the system and check all cables connected to the controller card.                                                                  |
| The drive controller is not seated properly.          | Open the system and reseat the drive controller.                                                                                        |

# **Memory/Processor Problems**

Memory errors were detected during system start up.

| Probable Cause                                                                      | Solution                                                                                                    |
|-------------------------------------------------------------------------------------|----------------------------------------------------------------------------------------------------|
| Memory was added or removed, and the new configuration was not saved in BIOS Setup. | Enter BIOS Setup and save the new memory configuration.                                                                                        |
| The memory was installed incorrectly.                                               | Check the memory for proper seating and orientation.                                                                                           |
| A memory chip is faulty.                                                            | Replace the card on which the faulty chip resides. Third-party diagnostic programs can help determine which chip or memory segment is failing. |

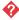

 $\ensuremath{ \diamondsuit }$  A new processor is not recognized by the system.

| Probable Cause                                                  | Solution                                                                                                    |
|-----------------------------------------------------------------|----------------------------------------------------------------------------------------------------|
| The processor was installed incorrectly or in the wrong socket. | Check the installation. The processor should be recognized automatically if it was installed correctly.         |
| The processor speed was not selected on the system board.       | If your system board enables you to select the processor speed, make sure you have selected the speed properly. |
| A pin was bent on the processor during installation.            | Remove the processor and inspect it for damage. If a pin is bent, very carefully try to straighten it.          |

### **Modem Problems**

The modem is not recognized by the system.

| Probable Cause                                                 | Solution                                                                                                    |
|----------------------------------------------------------------|----------------------------------------------------------------------------------------------------|
| The modem has not been added as new hardware.                  | Add the modem as new hardware.                                                                                                    |
| The modem is not connected to a live phone jack.               | Make certain the line connected to the modem is live and plugged into the appropriate port on the modem (line port).                                                             |
| The modem is not configured with a valid interrupt or address. | Check the system settings for possible conflicts. If one exists, correct the problem by selecting an available interrupt and address.                                            |
| The phone jack is shared by another modem or telephone.        | If the modem shares the jack with another device, make certain the other device does not have the port open (for instance, someone is on the phone, or another modem is in use). |

# Peripheral/Adapter Problems

A SCSI device is not recognized by the system.

| Probable Cause                                 | Solution                                                                                                    |
|------------------------------------------------|----------------------------------------------------------------------------------------------------|
| The device needs to be added as new hardware.  | From the Control Panel window (Start   Settings   Control Panel), double-click Add New Hardware. Follow the directions for adding the device. If you are not experienced with this procedure, call Technical Support. |
| The SCSI ID may be invalid.                    | Assign an available SCSI ID to the device.                                                                                                    |
| The SCSI chain is not terminated.              | Make certain the last device on the SCSI chain is terminated.                                                                                                    |
| The device cables are not installed correctly. | Open the system and check all cables between the controller and the device.                                                                                                    |

The diskette drive is not recognized by the system.

| Probable Cause                                    | Solution                                                                                                    |
|---------------------------------------------------|----------------------------------------------------------------------------------------------------|
| The diskette drive may be configured incorrectly. | Restart your computer, and then press F1 to enter the setup program. From the Main   Floppy Options menu, ensure that the diskette drive parameters are set correctly. |
| The drive cables are not connected properly.      | Open the system and check all cables connected to the controller card.                                                                                                 |
| The drive controller is not seated properly.      | Open the system and reseat the drive controller.                                                                                                    |

The diskette drive will not read, write, or format.

| Probable Cause                     | Solution                                                                                             |
|------------------------------------|----------------------------------------------------------------------------------------------------|
| The diskette is not IBM formatted. | Make certain the diskette you are trying to format is IBM-compatible. If it is, try reformatting it. |

| Probable Cause               | Solution                                                                                                    |
|------------------------------|----------------------------------------------------------------------------------------------------|
| The diskette is corrupted.   | Run ScanDisk on the diskette. If errors are detected and corrected, try accessing the diskette again.       |
| The disk is write protected. | Make certain the write-protection window on the upper-right corner of the diskette is closed (unprotected). |

#### The diskette drive LED illuminates continuously.

| Probable Cause                                    | Solution                                                                                                    |
|---------------------------------------------------|----------------------------------------------------------------------------------------------------|
| The diskette is corrupted.                        | Remove the diskette from the drive. If the light remains on, try restarting the system.                                              |
| The cable to the drive is not connected properly. | Open the system and check the cable between the diskette drive and its controller. Make certain the pins are not bent or misaligned. |

### An adapter card is not recognized by the system.

| Probable Cause                                                                            | Solution                                                                                                    |
|-------------------------------------------------------------------------------------------|----------------------------------------------------------------------------------------------------|
| The interrupt and/or I/O address is set incorrectly.                                      | Check the address configuration of the adapter card and ensure that it does not conflict with another card in the system. |
| The card has not been configured through the software (e.g., EISA configuration utility). | Configure the card with the appropriate software.                                                                         |
| The card was not installed correctly.                                                     | Reseat the card and make certain that its jumpers are configured appropriately.                                           |

### **Printer Problems**

#### The printer will not turn on.

| Probable Cause                 | Solution                                                                                                    |
|--------------------------------|----------------------------------------------------------------------------------------------------|
| The printer is not plugged in. | Check the power cable. Make certain it is plugged into a live power source.                                                                                    |
| The printer is not turned on.  | Make certain the printer's power switch is depressed or set to the On position. If power is applied to the printer, the green power LED should be illuminated. |
| The printer is defective.      | Try another printer if one is available.                                                                                                    |

#### The printer is turned on but will not print.

| Probable Cause                                        | Solution                                                                                                    |
|-------------------------------------------------------|----------------------------------------------------------------------------------------------------|
| The printer is not connected to the system.           | Check the data cable between the printer and the system. Make certain it is connected to the proper port. Check the connector and cable for bent or broken pins. |
| The printer is not designated as the default printer. | If the printer to which you are trying to print is not the default printer, make certain you have selected it through the application's printer setup function.  |
| The printer has not been added to the system.         | From the Printers window (Start   Settings   Printers), double-click Add Printer. Follow the directions for adding the new printer.                              |

#### The printer prints garbled text.

| Probable Cause                                           | Solution                                                                                                    |
|----------------------------------------------------------|----------------------------------------------------------------------------------------------------|
| The wrong driver is being used for the selected printer. | From the Printers window (Start   Settings   Printers), select the printer. From the File menu, click Properties. Make certain the printer is using the right printer driver. If not, install the correct one. |

# **System Problems**

### The system will not start up.

| Probable Cause                                                    | Solution                                                                                                    |
|-------------------------------------------------------------------|----------------------------------------------------------------------------------------------------|
| The system is not connected to an AC outlet.                      | Check the power cable(s) and make certain it is connected to an AC power source.                                                                                                    |
| Voltage selection switch not set correctly.                       | Make certain the voltage selection switch reflects the correct power source.                                                                                                    |
| One power supply is not supplying power to the load share module. | Verify both power cords are plugged into working AC outlets. Verify both power cords are fully plugged into their AC-IN connectors on rear of computer. Verify both power supplies are set to the correct voltage range (115-V AC or 230-V AC). Verify both power supplies are turned on. Replace defective power supply. |

### The keyboard doesn't work.

| Probable Cause                                        | Solution                                                                                                    |
|-------------------------------------------------------|----------------------------------------------------------------------------------------------------|
| A key was depressed while the system was starting up. | Clear the sticking key, then turn off the system, wait for a few seconds, and then turn the system back on. |
| The keyboard is not plugged in or connected properly. | Check the cable. Make certain it is plugged in correctly.                                                   |
| Something spilled into the keyboard.                  | Turn off the system. Turn the keyboard upside down to let it dry before turning the system back on.         |
| The keyboard is defective.                            | Try a keyboard you know is working.                                                                         |

#### The mouse doesn't work.

| Probable Cause                                        | Solution                                                                 |
|-------------------------------------------------------|--------------------------------------------------------------------------|
| The mouse is not plugged in or connected properly.    | Check the cable. Make certain it is plugged in correctly.                |
| The mouse driver did not load when the system booted. | Load the appropriate mouse driver manually or contact Technical Support. |
| The mouse is defective.                               | Try a mouse you know is working.                                         |

### **Video Problems**

The system is running but there is no display.

| Probable Cause                                                  | Solution                                                                                                    |
|-----------------------------------------------------------------|----------------------------------------------------------------------------------------------------|
| The monitor is not turned on.                                   | Make certain the monitor is plugged in and turned on. If power is applied to the monitor, the green power LED should illuminate. |
| The monitor's data cable is not connected.                      | Make certain the monitor's data cable is connected to the video controller on the back of the system.                            |
| The connector or cable is damaged.                              | Check the connector and cable for bent or damaged pins.                                                                          |
| The monitor is defective.                                       | Connect a working monitor to the computer.                                                                                       |
| The monitor's brightness and contrast controls are turned down. | Adjust the brightness and contrast knobs to the center position.                                                                 |
| The video card is not seated correctly.                         | Open the system and reseat the video card.                                                                                       |
| The video card is not compatible with the system.               | PCI video cards must be compatible with the system.                                                                              |

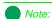

Your system board may have a built-in video adapter, so there may not be a video adapter to remove and replace.

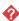

The text on the display is dim or difficult to read.

| Probable Cause                                                  | Solution                                                               |
|-----------------------------------------------------------------|------------------------------------------------------------------------|
| The monitor's brightness and contrast controls are turned down. | Adjust the brightness and contrast knobs until the text becomes clear. |
| Sunlight is glaring off the display.                            | Position the monitor away from the sun or window.                      |
| The CRT may be old.                                             | Replace the monitor.                                                   |

### The color monitor displays everything in black and white.

| Probable Cause                               | Solution                                                                                                    |
|----------------------------------------------|----------------------------------------------------------------------------------------------------|
| The system was turned on before the monitor. | Make certain the monitor is turned on, and then restart the system.                                                                                                  |
| The display type is set incorrectly.         | From the Control Panel window (Start   Settings   Control Panel), double-click Display, set the display to the appropriate monitor type, and then reboot the system. |

### The displayed characters are garbled.

| Probable Cause                  | Solution                                                                                                    |
|---------------------------------|----------------------------------------------------------------------------------------------------|
| The video cable is damaged.     | Check the cable and connectors for bent pins or broken wires.                                                                                                    |
| The video card has failed.      | Try another video card.                                                                                                    |
| The display setup is incorrect. | From the Control Panel window (Start   Settings   Control Panel), double-click Display and check the settings. The correct video type should be selected, along with a supported resolution. Check your monitor and video controller documentation for details. |

#### The video is distorted.

| Probable Cause                                    | Solution                                                                                                    |
|---------------------------------------------------|----------------------------------------------------------------------------------------------------|
| The monitor's controls are not properly adjusted. | Adjust the monitor controls until the text becomes clear. (See your monitor documentation for more information.) |
| The connector or cable is damaged.                | Check the connector and cable for bent or damaged pins.                                                          |
| The surge protector or UPS is damaged.            | Disconnect the monitor power cable and connect it directly to the power source.                                  |

| Probable Cause                                                   | Solution                                                                                                    |
|------------------------------------------------------------------|----------------------------------------------------------------------------------------------------|
| The monitor is too close to a source of electrical interference. | Move the monitor away from sources of electrical interference, such as televisions, unshielded speakers, microwaves, fluorescent lights, and metal beams or shelves. |
| The monitor needs to be degaussed.                               | Turn off the computer and monitor and leave them off for at least a half hour, and then restart the system.                                                          |

# **Error Messages**

This section lists common error messages that may be displayed on your monitor. These messages often indicate procedural errors such as an incorrect keystroke or a write-protected diskette. Some messages, however, may indicate a problem that requires you to consult the troubleshooting section of this manual.

| Error Message                            | Solutions                                                                                            |
|------------------------------------------|----------------------------------------------------------------------------------------------------|
| Access denied.                           | Try saving to a new file or diskette.                                                                |
|                                          | Move the write-protection tab over the hole<br>on the back of the diskette.                          |
| Bad command or file name.                | Make certain you entered the right command.                                                          |
|                                          | Verify the specified drive and try it again.                                                         |
|                                          | If you are trying to exit MS-DOS to return<br>to Windows, type exit and press ENTER.                 |
| Base memory [xxx] expansion.             | This is an informational message only. No action is required.                                        |
| Checking RAM on disk controller.         | Your BIOS configuration is incorrect. Enter BIOS Setup and verify the parameter values.              |
| CD-ROM is not recognized.                | See "The CD-ROM drive is not recognized by the system." on page 44.                                  |
| Data error.                              | Run ScanDisk on the reported disk.                                                                   |
| Decreasing available memory.             | Your BIOS configuration is incorrect. Enter BIOS Setup and verify the parameter values.              |
| Diskette drive is not recognized.        | See "The diskette drive is not recognized by the system." on page 49.                                |
| Diskette drive 0 seek to track 0 failed. | Enter BIOS Setup and verify the diskette drive parameters.                                           |
|                                          | Check the diskette drive cables. Make certain Pin 1 on the cable aligns with Pin 1 on the connector. |

| Error Message                                          | Solutions                                                                                                    |
|--------------------------------------------------------|----------------------------------------------------------------------------------------------------|
| Diskette drive reset failed.                           | <ul> <li>Enter BIOS Setup and verify the diskette drive parameters.</li> <li>Check the diskette drive cables. Make certain Pin 1 on the cable aligns with Pin 1 on the connector.</li> </ul>                                    |
| Diskette read failed - strike<br>F1 to retry boot.     | <ul> <li>Make certain the boot disk contains the Command.com file.</li> <li>Use the configuration utility (if applicable) to verify your drive or controller configuration.</li> <li>Press F1 to try the boot again.</li> </ul> |
| Gate A20 failure.                                      | You may have an XT keyboard connected to an AT system or vice versa. Make certain the keyboard is configured to work with the appropriate system. Some keyboards have a switch to select either AT or XT.                       |
| Hard disk controller failure.                          | <ul> <li>Make certain the hard disk cable is properly connected.</li> <li>Open the BIOS Setup program and verify that the correct drive type is selected.</li> </ul>                                                            |
| Hard disk controller failure - press F1 to try reboot. | <ul> <li>The drive controller may be defective. Press F1 to retry the boot.</li> <li>Try running Fdisk and DOS Format. For more information, refer to your DOS documentation.</li> </ul>                                        |
| Insert bootable media device.                          | <ul> <li>See "The IDE drive is not recognized by the system." on page 46.</li> <li>See "The SCSI drive is not recognized by the system." on page 46.</li> <li>Backup your files as soon as possible.</li> </ul>                 |
| Insufficient disk space.                               | Check the free space on the disk volume.  If the volume is full or almost full, remove unnecessary files.                                                                                                    |
| Invalid configuration information                      | Enter BIOS Setup and verify the parameter values.                                                                                                    |

| Error Message                | Solutions                                                                                                    |
|------------------------------|----------------------------------------------------------------------------------------------------|
| Invalid password.            | Enter your password again, making certain to enter it correctly.                                                                                                    |
|                              | If you do not know the password, you may<br>need to reinstall the software you are<br>trying to access.                                                                                                    |
|                              | Startup passwords are stored in BIOS. If<br>this password has been set and is<br>unknown, you may be able to reset the<br>password via system board jumper<br>settings. See "Enable/disable onboard<br>BIOS" on page 16 for more information. |
| Keyboard clock line failure. | Try a working keyboard.                                                                                                    |
|                              | Make certain the keyboard is compatible<br>with the system. You may have to change<br>the switch setting to AT.                                                                                                    |
|                              | Replace the keyboard chip.                                                                                                    |
| Keyboard controller failure. | Try a working keyboard.                                                                                                    |
| ialiure.                     | Make certain the keyboard is compatible<br>with the system. You may have to change<br>the switch setting to AT.                                                                                                    |
|                              | Replace the keyboard chip.                                                                                                    |
| Keyboard controller failure. | Try a working keyboard.                                                                                                    |
| railure.                     | Make certain the keyboard is compatible<br>with the system. You may have to change<br>the switch setting to AT.                                                                                                    |
|                              | Replace the keyboard chip.                                                                                                    |
| Keyboard not detected.       | See "The keyboard doesn't work." on<br>page 52.                                                                                                    |
|                              | Turn off the system and check the keyboard cable.                                                                                                    |
| Keyboard stuck key failure.  | Remove any objects that may be resting<br>on the keyboard, and then restart the<br>system.                                                                                                    |
|                              | Check for sticky keys. Clean the keyboard if necessary.                                                                                                    |

| Error Message                                            | Solutions                                                                                   |
|----------------------------------------------------------|---------------------------------------------------------------------------------------------|
| Memory errors were detected while the system powered up. | See "Memory errors were detected during system start up." on page 47.                       |
| Memory size error.                                       | Enter BIOS Setup and save the memory configuration.                                         |
| Non-system disk or disk                                  | Eject the diskette and press ENTER.                                                         |
| error.                                                   | If the diskette is bootable, check it for errors.                                           |
| Not enough memory.                                       | Close all programs that are not currently in use.                                           |
| Print queue is full.                                     | Wait until the current print job has<br>completed before sending another print<br>job.      |
|                                                          | If you receive this error often, you need to add memory to the printer.                     |
| Printer is out of paper.                                 | Add paper to the printer.                                                                   |
|                                                          | Make certain the printer is online.                                                         |
| Required parameter missing.                              | Make certain you entered the right command.                                                 |
|                                                          | If you are trying to exit MS-DOS to return<br>to Windows, type <b>exit</b> and press ENTER. |
| Syntax error.                                            | Make certain you entered the right command.                                                 |
|                                                          | If you are trying to exit MS-DOS to return<br>to Windows, type <b>exit</b> and press ENTER. |
| Time and date not set.                                   | Enter BIOS Setup to set the system's date and time.                                         |
| Write protect error.                                     | Move the write-protection tab over the hole on the back of the diskette.                    |

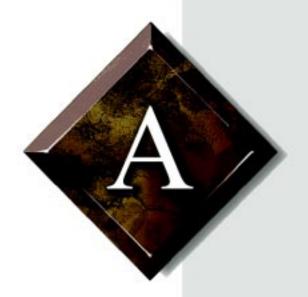

# **Appendix**

# Contents

| Specifications                   | 62 |
|----------------------------------|----|
| Regulatory Compliance Statements | 64 |

# **Specifications**

The following specifications are for the standard configuration; your system may contain optional equipment. All specifications are subject to change without notice or obligation.

Summary Supports Pentium® microprocessors operating at

166 MHz to 233 MHz. Features LPX form factor, Socket 7 Pentium OverDrive® processor socket, and switchless onboard regulator for Intel Pentium

and MMX-ready processors

Main Memory Two 168-pin SDRAM/EDO DIMM sockets, support

for up to 256 MB of SDRAM or Extended Data Out

(EDO) memory

Second Level 256K Pipeline Burst SRAM soldered to the system

Cache Memory board

Chipset and PCI/IDE Interface

Intel 82430TX PCIset ®, integrated PCI bus mastering controller, PIIX4 ®, Two UltraDMA-33 Bus Master IDE® interfaces, real-time clock ®, support for two Universal Serial Bus (USB)® interfaces,

support for up to four IDE devices

Mgt. Extension Hardware LM78 voltage, temperature, fan, and chassis monitor, LM75 Processor Temperature monitor

(optional)

I/O Features SMC FDC37C67X ACPI compliant Super I/O con-

troller, PC97 compliant, PnP-compatible register set, Auto Power Management, shadowed write-only registers for ACPI compliance, 2.88-MB super floppy controller, keyboard and mouse controller, serial port, multi-mode™ parallel port

Expansion Slots E-1000: 1 ISA and 1 PCI, or 2 PCI

E-1000N: 2 PCI

Audio Subsystem Crystal 4236B codec audio component

Graphics Integrated S3 Trio64V+/V2 graphics controller,

Subsystem VESA feature connector (optional)

LAN System AMD Am79C971 10/100 LAN controller, ICS1890

Single Chip Physical Layer Interface, Magic Packet support, two levels of power management

(Sleep and Snooze), onboard boot ROM

Other Features Plug-and-Play-compatible, support for Advanced

Power Management, ACPI and PC97 compliant

Case Low Profile Desktop - LPX Form factor

Dimensions 3.5"H x 13.8"W x 15.7"D

Bays 1 - External 5.25" and 1 - External (Std.) 3.5"

1 - Internal Half Height

#### American Users

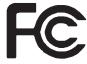

#### Caution!

The Federal
Communications
Commission warns the
users that changes or
modifications to the unit not
expressly approved by the
party responsible for
compliance could void the
user's authority to operate
the equipment.

#### Canadian Users:

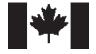

# Regulatory Compliance Statements

This device has been tested and found to comply with the limits for a Class B digital device, pursuant to Part 15 of the FCC rules. These limits are designed to provide reasonable protection against harmful interference in a residential installation. This equipment generates, uses and can radiate radio frequency energy and, if not installed and used in accordance with the instructions, may cause harmful interference to radio or television reception. However, there is no guarantee that interference will not occur in a particular installation. If this equipment does cause interference to radio and television reception, which can be determined by turning the equipment off and on, the user is encouraged to try to correct the interference by one or more of the following measures:

- Reorient or relocate the receiving antenna
- Increase the separation between the equipment and receiver
- Connect the equipment into an outlet on a circuit different from that to which the receiver is connected

Consult the dealer or an experienced radio/TV technician for help.

Accessories: This equipment has been tested and found to comply with the limits of a Class B digital device. The accessories associated with this equipment are as follows:

- Shielded video cable
- Shielded power cord.

These accessories are required to be used in order to ensure compliance with FCC rules.

This digital apparatus does not exceed the Class B limits for radio noise emissions from digital apparatus as set out in the radio interference regulations of Industry Canada.

Le présent appareil numérique n'émet pas de bruits radioélectriques dépassant les limites applicables aux appareils numériques de Classe B prescrites dans le règlement sur le brouillage radioélectrique édicté par Industrie Canada.

#### Attention!

Couper le courant avant l'entretien.

This Information Technology Equipment has been tested and found to comply with the following European directives:

[i]EMC Directive 89/336/EEC amending directive 92/31/EEC & 93/68/EEC as per

-EN 50081-1:1992 according to

EN 55022:1995 Class B

EN 61000-3-2:1995 or EN 60555-2:1986

EN 61000-3-3: 1995

-EN50082-1:1992 according to

EN 61000-4-2:1995 or IEC 801-2:1984 ENV 50140:1994 or IEC 801-3:1984 EN 61000-4-4:1988 or IEC 801-4:1998

[ii]Low Voltage Directive (Safety) 73/23/EEC as per EN 60950: 1992

This equipment is in the Class 2 category (Information Technology Equipment to be used in a residential area or an adjacent area thereto) and conforms to the standards set by the Voluntary Control Council for Interference by Information Technology Equipment aimed at preventing radio interference in such residential area.

When used near a radio or TV receiver, it may become the cause of radio interference. Read instructions for correct handling.

この装置は、第二種情報処理装置(住宅地域又はその隣接した地域において使用されるべき情報処理装置)で住宅地域での電波障害防止を目的とした情報処理装置等電波障害自主規制協議会(VCCI)基準に適合しております。

しかし、本装置をラジオ、テレビジョン受信機に近接してご使用になると、受信障害の原因となることがあります。

取扱説明書に従って正しい取り扱いをして下さい。

This device has been tested and found to comply with the limits for a Class B digital device, pursuant to the Australian/New Zealand standard AS/NZS 3548 set out by the Spectrum Management Agency.

European Users:

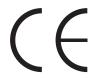

Japanese Users:

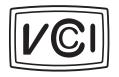

Australian and New Zealand Users:

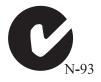

# Index

| A                                | removing 18                         |
|----------------------------------|-------------------------------------|
| Acrobat PDF online documents vii | disk drive                          |
| adapter cards                    | installing the 5.25-inch 22         |
| installing 28                    | diskette drive                      |
| troubleshooting 50               | replacing the 3.5-inch 20           |
| ampere requirements v            | troubleshooting 49                  |
| audio, onboard 62                | E                                   |
| В                                | error messages 57                   |
| battery                          | expansion cards 27                  |
| caution note 32                  | installing 28                       |
| replacing 32                     | troubleshooting 50                  |
| BIOS                             | expansion slots                     |
| enable/disable 16                | listed in specifications 62         |
| updating 38                      | -                                   |
| -                                | F                                   |
| С                                | fansink, installing 14              |
| cache memory, specifications 62  | FAQ, accessing vii                  |
| case                             | G                                   |
| removing the chassis cover 3     | •                                   |
| removing the front bezel 4       | glossary, accessing on Internet vii |
| replacing the chassis cover 5    | Н                                   |
| replacing the front bezel 5      | hard drive                          |
| CD-ROM drive, installing 22      | replacing 25                        |
| chipset, specifications 62       | troubleshooting 46                  |
| component, online documentation  | hardware management 62              |
| for vii                          | LM78 30                             |
| configuration switches 15        | HTML online documents vii           |
| conventions in guide iv          |                                     |
| CPU                              |                                     |
| fansink 12, 14                   | I/O                                 |
| replacing 12                     | connectors 11                       |
| CPU/bus speed settings 15        | features 62                         |
| D                                | installing                          |
| DIMMs                            | 3.5-inch diskette drive 20          |
| configuration chart 19           | 5.25-inch drive 22                  |
| installing 17                    | adapter cards 28                    |
| <i>5</i>                         | battery 32                          |

| CD-ROM drive 22 DIMMs 17 expansion cards 27, 28 fansink 14 hard drive 25 LAN driver 29 LANDesk 31 memory 17 processor 12 Internet, connecting to update BIOS 38                                                                                                    | networking Windows NT 29  P password, LANDesk 31 PCI/IDE interface, specifications 62 peripheral devices, troubleshooting 49 printer, troubleshooting 51 processor fansink 14                                                                                                    |
|----------------------------------------------------------------------------------------------------|----------------------------------------------------------------------------------------------------|
| K                                                                                                    | replacing 12 specifications 62                                                                                                    |
| keyboard, troubleshooting 52                                                                                                    | troubleshooting 47                                                                                                    |
| L LAN installing the driver 29 system specifications 63 LANDesk installing 31 password 31 restoring 31 LM78 hardware management 30  M memory cache specifications 62 installing DIMMs 17 specifications 62 troubleshooting 47 modem, troubleshooting 48 mouse, troubleshooting 53  N network card properties | removing DIMMs 18 restoring LANDesk 31  S safety instructions v SCSI device, troubleshooting 49 specifications, system 62 storage bays 20 system ampere requirements v specifications table 62 troubleshooting 52 system board configuration switches 15 CPU/bus speed settings 15 DIMM banks 17 I/O connectors 11 illustration 8 System Restoration CD vii |
| verifying in Windows NT 29<br>network card, configuring 29<br>network drivers<br>local install from hard disk 30                                                                                                    | T technical support, access to vii troubleshooting checklist 42                                                                                                    |

error messages 57 guidelines 43

#### ٧

video, onboard 62 video, troubleshooting 54

#### W

Windows NT network card properties 29 network drivers 30

MAN SYS US E1000 TECH REF R3 6/98

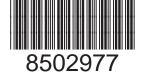